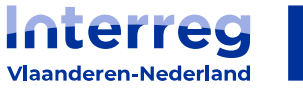

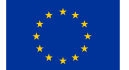

**Gefinancierd door** de Europese Unie

# Leidraad aanpassingen verwerken met Track&Trace

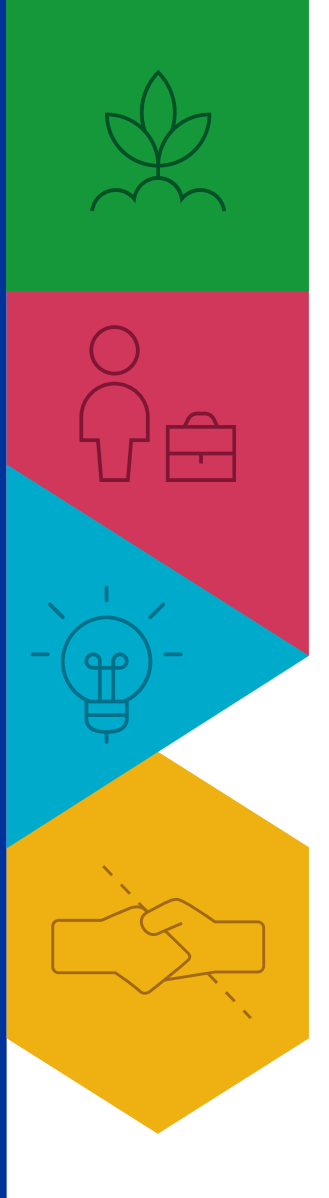

Hoog mikken voor de lage landen!

grensregio.eu

## Inleiding

Als projectverantwoordelijke kan je vanaf nu ook de wijzigingen zien die partners aanbrachten in het projectdossier. Vooraleer je een project kan aanmelden of kan indienen, moet je als projectverantwoordelijke dergelijke openstaande wijzigingen verwerken.

Het verwerken van die wijzigingen kan op twee manieren:

- **●** Door de aangebrachte wijzigingen te aanvaarden via de knop Wijzigingen ophalen; of
- **●** Door de aangepaste velden aan te passen als PV en de aanpassingen daarna te aanvaarden: daarmee is het veld ook gevalideerd door de PV

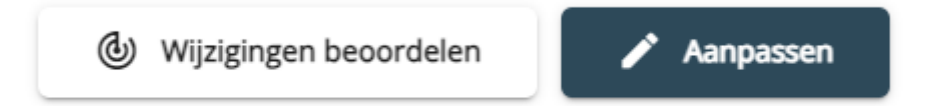

#### Een voorbeeld:

Partner Agentschap ABC heeft schrijfrechten in Interreg Testproject. Zij heeft in de tab Reikwijdte de ingevoerde tekst bij een van de vragen aangepast. Als PV kan je die aanpassingen ophalen en dan krijg je volgend beeld:

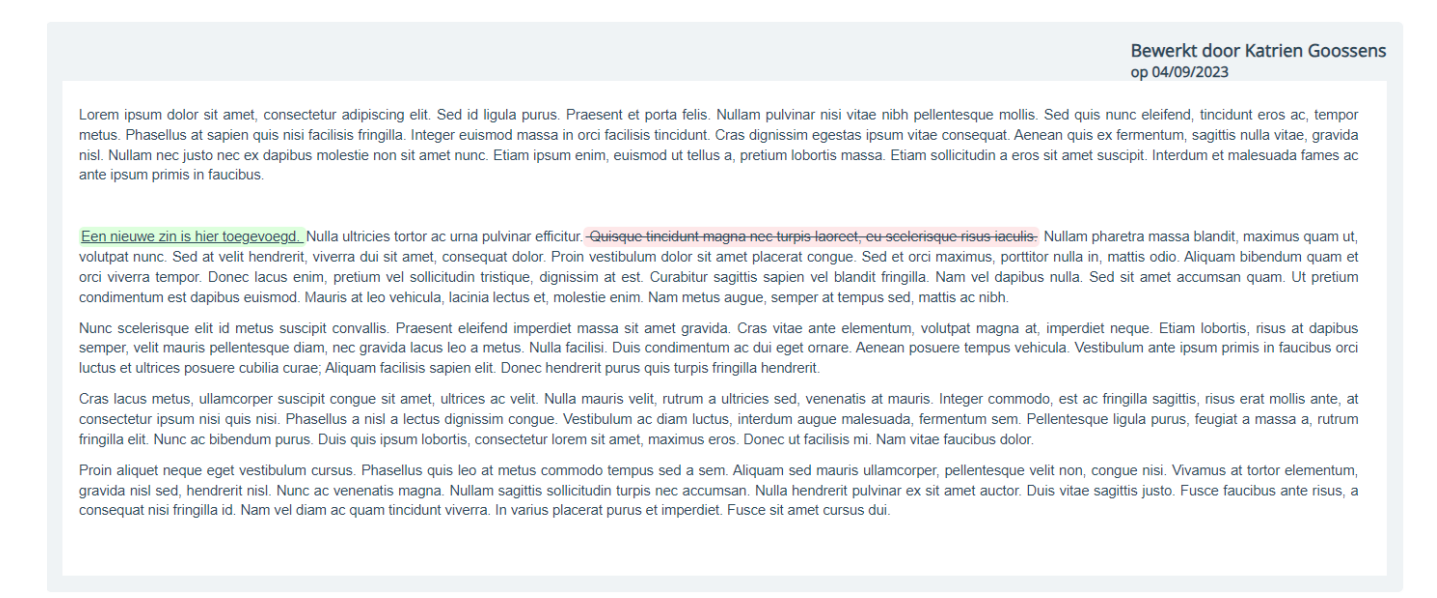

De projectverantwoordelijke kan deze wijzigingen integraal aanvaarden: je geeft akkoord op het geheel van de tekst, dus niet per woord (zoals bij track changes in Microsoft Word bijvoorbeeld). Dat doe je als PV via deze knop:

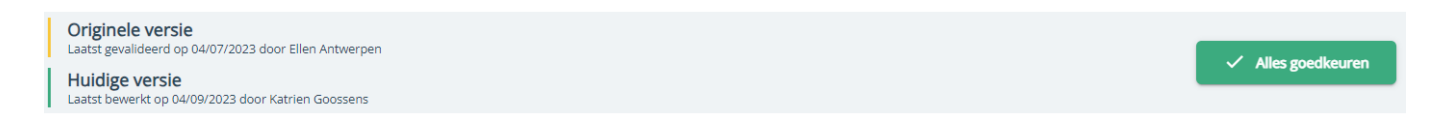

Wil je als PV toch nog zelf aanpassingen maken of ben je niet akkoord met de aanpassing? Kies dan voor annuleren:

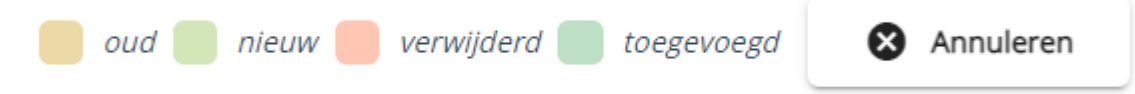

Klik vervolgens op de knop Aanpassen om zelf de tekst aan te vullen of te corrigeren:

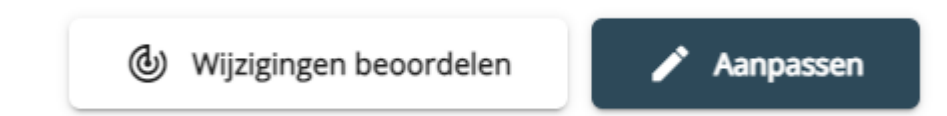

Daarmee komt dezelfde tekst tevoorschijn, maar zonder de Track Changes: zo kun je deze als PV bewerken:

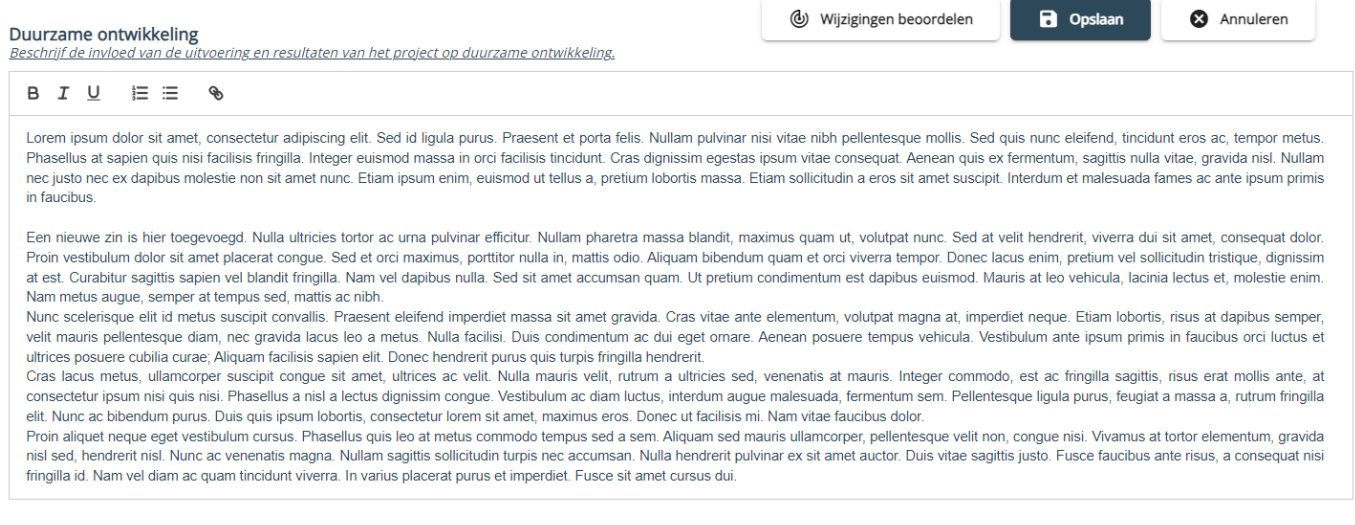

Vergeet niet op te slaan!

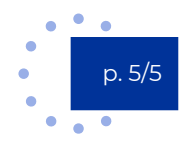

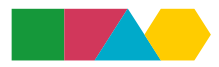

## Stap-voor-stap valideren van aanpassingen

Om zeker te zijn dat je alle wijzigingen in beeld kunt brengen en kunt valideren, overloop je je project in deze volgorde en klik je per onderdeel op de knop Wijzigingen ophalen. Je moet elk onderdeel behandelen, ook al heb alleen jij als PV daarin gewerkt!

De lijst hieronder geeft telkens aan op welk niveau de knop staat en hoe ver je dus in de structuur van je projectdossier moet 'doorklikken'.

Let op: gewone outputs worden automatisch gevalideerd als je de bijhorende activiteit behandelt. Voor outputs van het type infrastructuur of inrichting moet je nog eens extra doorklikken naar de pagina met extra vragen.

### **1. Tab Algemeen**

#### **2. Tab Programmalink**

- a. Doelstelling
- b. Indicatoren
- c. Oproep

### **3. Tab Partners**

- a. Je eigen 'lade' als Projectverantwoordelijke
- b. Elke 'lade' per partner

### **4. Tab Werkpakketten**

- a. Werkpakket projectmanagement
	- i. Activiteiten
		- 1. Inhoudelijke projectstructuur
		- 2. Rapportering
	- ii. Partners & Budget
- b. Werkpakket Communicatie
	- i. Visie
	- ii. Activiteiten
		- 1. PR verplichtingen
		- 2. Indien van toepassing: activiteit 2.2
		- 3. Indien van toepassing: etc
- c. Voor elk ander werkpakket
	- i. Doelstelling
	- ii. Activiteiten
		- 1. Indien van toepassing: activiteit x.1
			- a. Indien van toepassing: output infrastructuur of inrichting x
			- b. Indien van toepassing: output infrastructuur of inrichting y
			- c. Indien van toepassing: etc
	- iii. Risico's
	- iv. Partners & Budget
	- v. Continuïteit

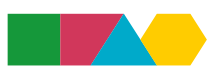

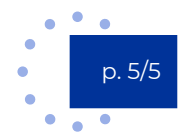

### **5. Tab Budgetten**

- a. Hoofdtab budgetten (!)
- b. Financieringsplannen
	- i. Je eigen 'lade' met je financieringsplan (als PV)
	- ii. Elke 'lade' met het financieringsplan per partner
	- iii. Indien van toepassing: elke 'lade' met een financieringsplan per bijzondere deelname
- c. Kostenplannen
	- i. Je eigen 'lade' met je kostenplan (als PV)
	- ii. Elke 'lade' met het kostenplan per partner
- *d. Voorfinanciering* → *Geen Track&Trace op van toepassing*

#### **6. Tab Reikwijdte**

- a. Horizontale principes
- b. Doelgroepen
	- i. Doelgroep 1
	- ii. Doelgroep 2
	- iii. Etc
- *7. Self-Service* <sup>→</sup> *geen Track&Trace op van toepassing*
- *8. Berichten* <sup>→</sup> *geen Track&Trace op van toepassing*
- 9. **Tab Bijlagen**: knop voor de volledige pagina

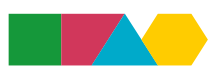

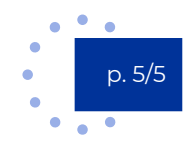